#### #407 [product](https://hero-innovationteam.esa.io/#path=%2Fproduct) / [mpcloud](https://hero-innovationteam.esa.io/#path=%2Fproduct%2Fmpcloud) / [operation](https://hero-innovationteam.esa.io/#path=%2Fproduct%2Fmpcloud%2Foperation) /

# MPクラウド [クリニック](https://hero-innovationteam.esa.io/posts/407/edit)HP連携手順(ビュー ID)

 $\sqrt{4}$  Created by [yuki\\_akiyama](https://hero-innovationteam.esa.io/members/yuki_akiyama) 2020-08-07 16:16 Updated by yuki\_akiyama 2020-08-07 18:06

### **ビューID取得手順**

- 1. Cybozuにログインし、kinton内の全体検索で、対象クリニックを入力し検索する(例:やぎさわ内科・脳 神経内科)
- 2. 下記アナリティクス情報を開き、IDとパスワードを取得

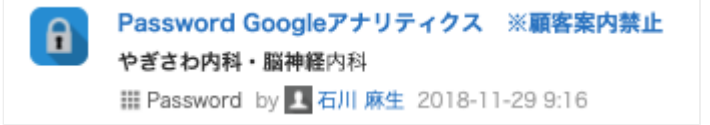

3. Googleアナリティクスへログインする

4. 対象クリニックを開く

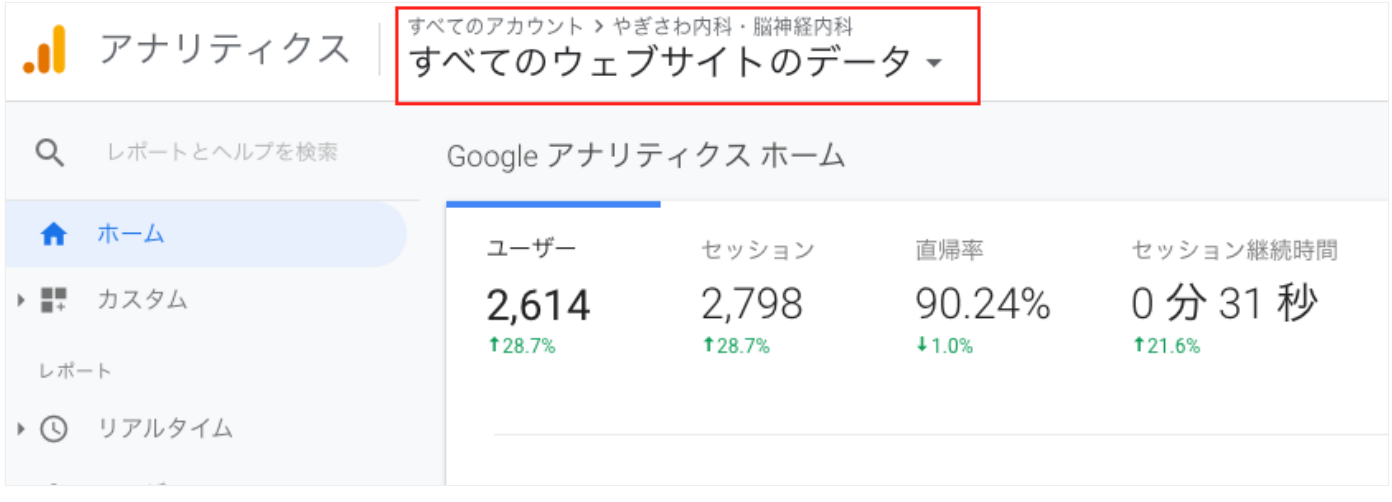

#### 5. 管理→アカウントユーザーの管理→ユーザー管理を表示より下記を追加する analytics@hero-analytics-215309.iam.gserviceaccount.com

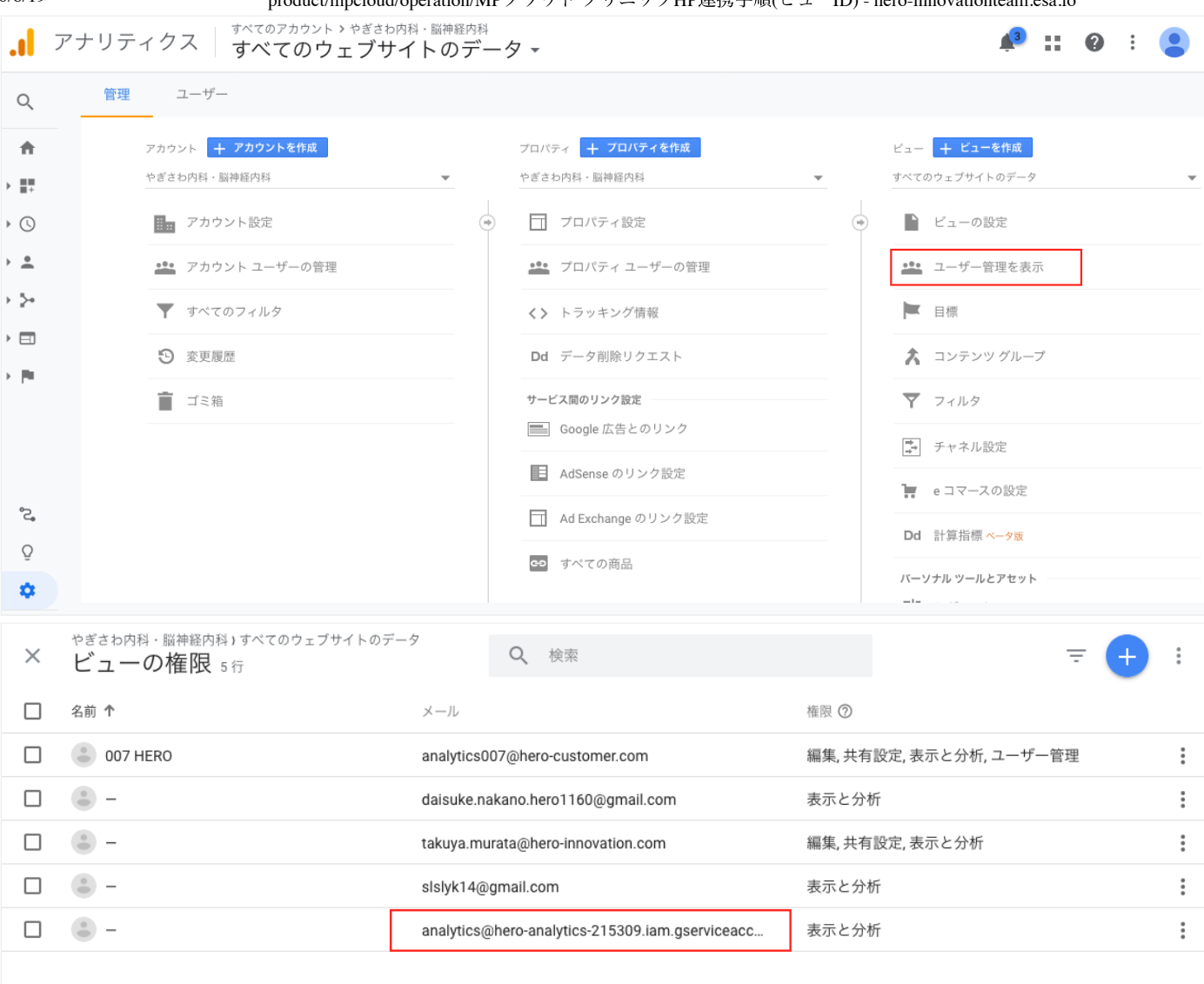

#### 6. 管理→アカウントユーザーの管理→ビューの管理よりビューIDを取得する

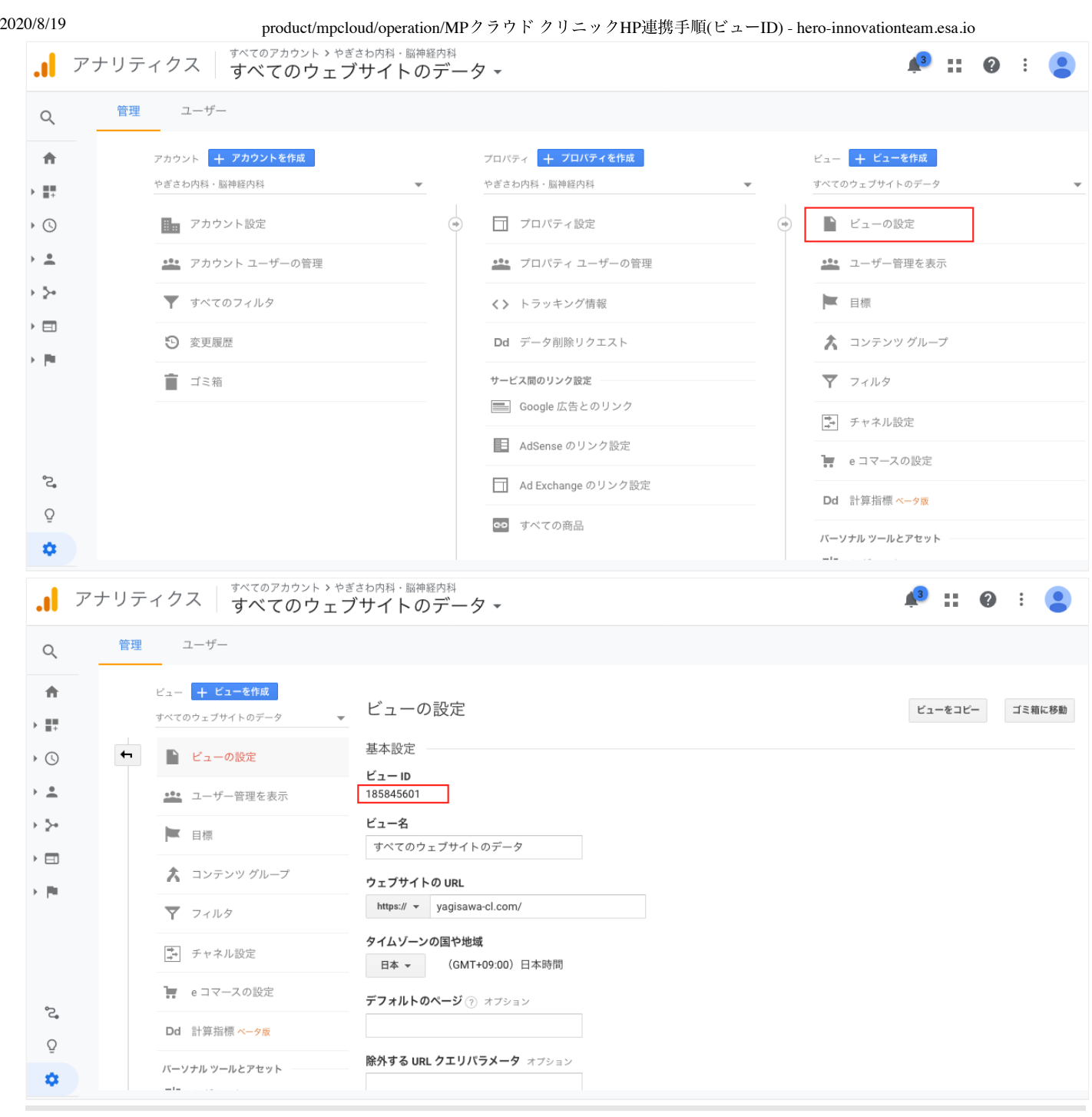

## **Q** Comments 0